# 107 年度 全國大專電腦軟體設計競賽 試題

# 應用軟體設計組

注意事項:

- 1. 本試卷共六大題,其配分方式標明於各題中;各題所需用到的參考資料存放於網路檔案伺服 器,且依題號存於參考檔案夾(例如第一題參考資料存於 prob1-ref 檔案夾內,第二題參考 資料存於 prob2-ref 檔案夾,餘類推)。
- 2. 將答案上傳至網路檔案伺服器,且依題號存入不同的答案檔案夾(例如第一題答案存入 ansl 檔案夾,第二題答案存入 ans2 檔案夾,餘類推)。
- 3. 請注意每題答案之檔案命名規則,依該題目說明來存檔。(檔名錯誤以零分計算)

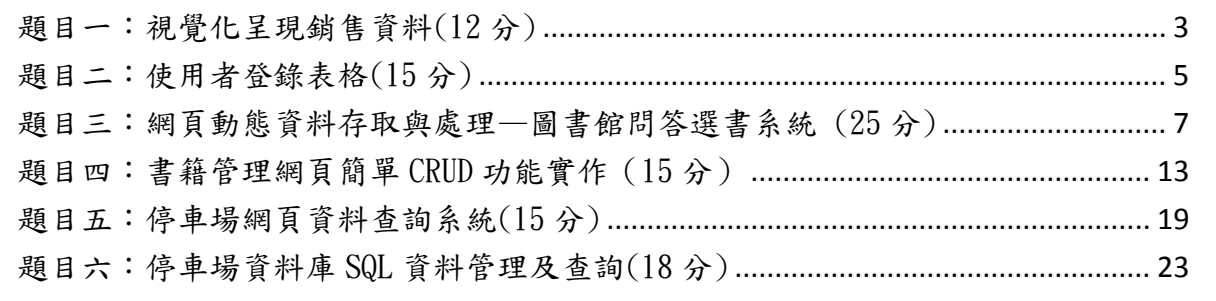

## <span id="page-2-0"></span>題目一:視覺化呈現銷售資料(12 分)

參考圖 1-1,請使用 HTML5 與 JavaScript 在網頁上,以長條圖來呈現銷售量的資料(如圖 1-1),要求 如下(注意:本題須使用 HTML5 與 JavaScript,以其它方式完成者不計分):

- 1.  $(1 \nleftrightarrow \hat{B})$ 建立一個 HTML5 canvas 元件,其寬 700 pixel、高 400pixel,且邊框為紅色虛線,粗細為 1 pixel (提示: style="border:1px dashed #FF0000")。
- 2. (1 分)利用 JavaScript 定義六組資料,以 2 維陣列格式儲存,其內容包含:銷售地區、銷售量、 圖上呈現此資料時的顏色。此六組資料為 [['台北', 300, '#930000'], ['桃園', 200, '#FF8000'], ['新竹', 120, '#5E005E'], ['台中', 260, '#AE00AE'], ['台南', 160, '#003D79'], ['高雄', 150, '#006000']]
- $3.$   $(2, 2)$ 在 canvas 上書出 X 軸與 Y 軸:線的粗細設為 5 pixel、黑色。X 軸兩端點的座標為 $(50, 360)$ , (650, 360); Y 軸兩端點的座標為(50, 40), (50, 360)。
- 4. (2 分)在 canvas 中畫出五條水平線:線的粗細設為 1 pixel、黑色。最上方第一條線的兩端點座標 為(50,60), (650, 60),相鄰兩條線之高度間隔為 60 pixel。另外,對應每條線,在 Y 軸的左方 顯示出該線所代表的數量大小(顯示之數值需與圖 1-1 所示相同)。
- 5. (3 分) 利用 for 迴圈,依序逐一取出陣列中的資料,依設定之顏色,繪出一個長條,長條的高度 即為銷售量,寬度為 40 pixel。
- $6.$   $(1 \nleftrightarrow \night)$ 在 X 軸下方, 對每個長條對應顯示出地區名稱 $(\night)$ 個圖  $1-1)$ , 其格式為 25pixel、Arial 字體。
- 7. (1 分)在圖的上方處顯示「各地區銷售量」的字樣,其顯示的起點座標位置為(250,30),顏色為紅 色,格式為 bold 30pixel Arial 字體。
- 8. (1 分)需適當使用內縮及註解增加原始程式碼之可讀性,否則將扣分。
- 9. 本題答案檔檔名為:隊別-1.html (例如:team01 答案的檔名應為 team01-1.html)。

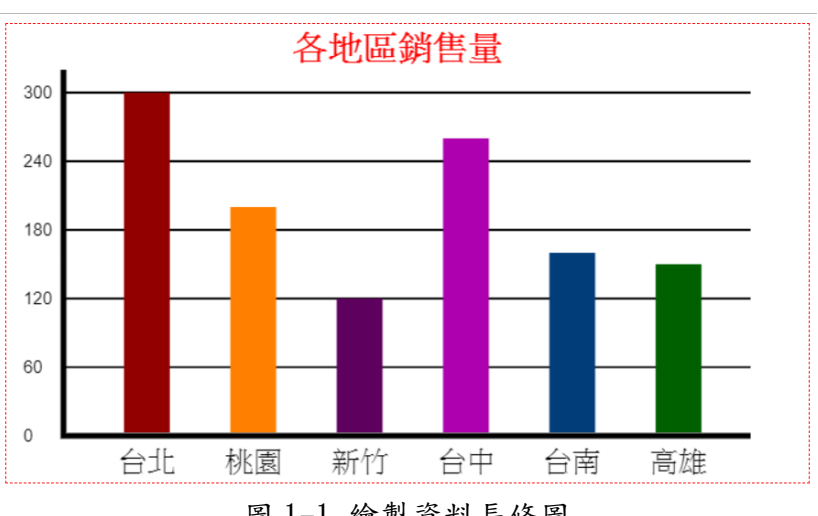

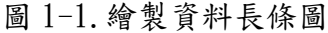

[提示]對本題一些在 canvas 元件上可能使用到的 JavaScript 語法,提示如下:

context.beginPath(); context.moveTo(x,y); context. lineTo $(x, y)$ ; context. stroke $(y)$ ;

context. font="font property"; context. fillText(text, x, y); context.lineWidth=number; context.strokeStyle=color;

#### <span id="page-4-0"></span>題目二:使用者登錄表格(15 分)

結合 JavaScript 及 HTML(亦可使用 CSS)設計一個使用者登錄表格。

注意事項:

(1) 本題不可以使用 PHP 或 ASP 等其他語言作答。

(2) 本題共有四小題,所有小題的評分規範須全部實作於檔名為:『隊別-題號.html 』的檔案內(例如, team01 答案的檔名為:team01-2.html)。

(3) 本題實作的 JavaScript 程式必須存成獨立的檔案(亦即 JavaScript 函數不可定義在 HTML 檔案內,但 在 HTML 檔案內可呼叫 JavaScript 函數)。

(4) JavaScript 程式檔案名及 CSS 檔案名(若有使用 CSS)由各隊自訂。

(5)字型、前景及背景顏色由各隊自訂。

本題所實作的使用者登錄表格包含使用者姓名、性別、身分證字號及電子郵件(email)帳號等四種資料 的輸入及檢查。實作應完成功能及配分如下所列:

1. 在瀏覽器中開啟網頁時呈現如圖 2-1 所示書面(依序輸入姓名、性別、身分證字號,電子郵件帳號 及電子郵件帳號確認)及以下規範。(字體及顏色請各隊自由選擇)

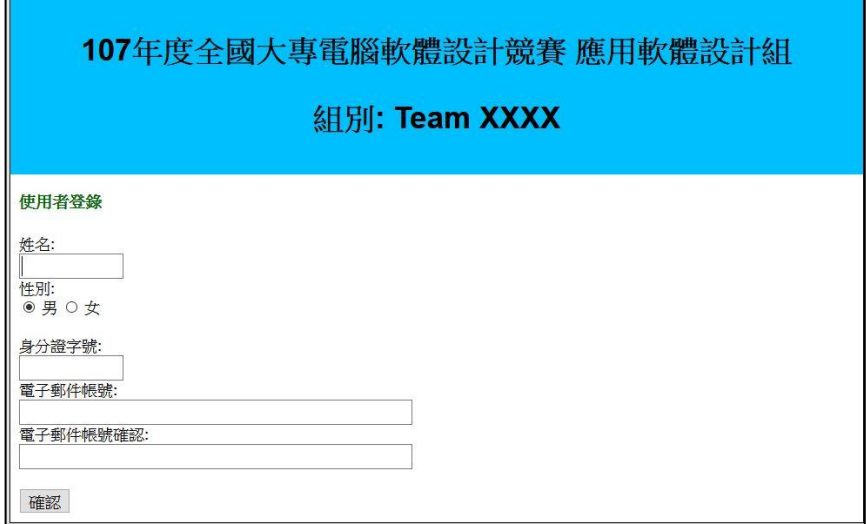

圖 2-1

- a. (0.5 分)網頁對應的瀏覽器標籤需顯示『使用者登錄』。
- b. (0.5 分)網頁上方藍色區域的文字需置中對齊。
- c. (1 分)網頁提供使用者姓名、性別、身分證字號、電子郵件(email)帳號及電子郵件(email)帳 號確認等五筆資料輸入欄位,及『確認』按鈕。性別選擇預設為男性。

# 注意: 『確認』按鈕的類型必須為"submit",不得為"button"。

2. 點選圖 2-1 的『確認』按鈕,系統須完成以下所列輸入資料檢查,並於發生錯誤的輸入欄標籤右方 顯示錯誤訊息,訊息字體顏色為紅色。

a. (1 分)所有欄位資料都為必填,若某欄位資料缺項,則在該欄位標籤右方,以紅色字體顯示 『此欄位資料為必填』(如圖 2-2 所示)。

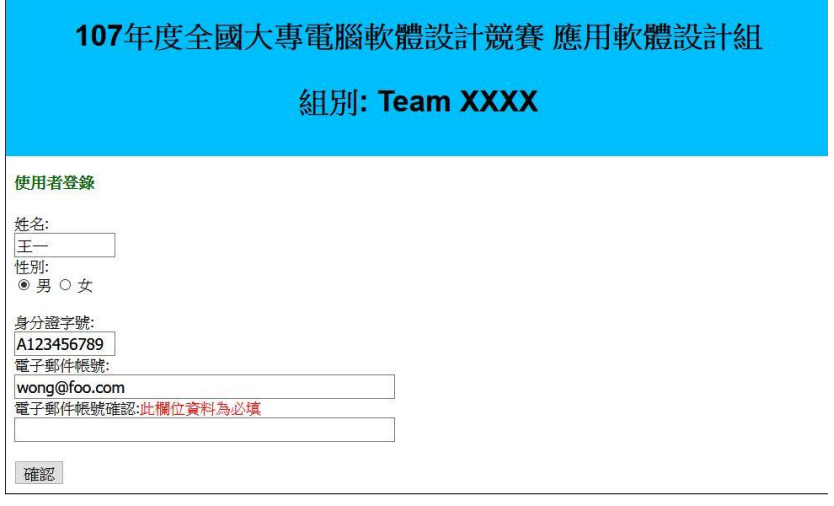

圖 2-2

- b. (6 分)若身分證號碼錯誤,在身分證號碼輸入欄位標籤右方,以紅色字體顯示『中華民國身 分證號碼錯誤』。中華民國身分證號碼組成規則如下:
	- 1) 由一個英文字母及 9 個數字組成,第一個符號為英文字母,後接 9 個數字。
	- 2) 英文字母後的第一個數字表示性別,『1』表示男性,『2』表示女性。
	- 3) 身分證號碼的最後一個數字是檢查碼,用於驗證身分證號碼。驗證步驟如下: 步驟1:將英文字母A到Z換算成10到35的數字,轉換規則如下圖所示:

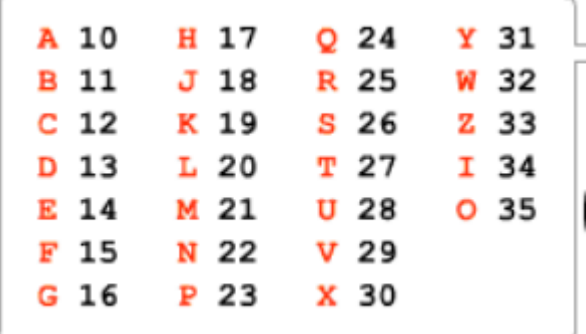

經轉換後,身分證號碼即轉成 10 個數字 (例如 A123456789 轉換成 10123456789)

步驟 2:將步驟 1 轉換的 10 個數字,由左到右依序分別乘上 1,9,8,7,6,5,4,3,2,1,1, 再相加。(例如 A123456789 轉成 10123456789, 再將 1\*1,0\*9,1\*8,2\*7,3\*6, 4\*5,5\*4,6\*3,7\*2,8\*1及 9\*1 相加得 130)

步驟3:若步驟2的總和可被10除盡,則該身分證號碼是正確的;否則為錯誤號碼。 c. 電子郵件(email)帳號及電子郵件(email)帳號確認兩個項目的檢查包含:

- 1) (0.5 分)若這兩項輸入資料不同,在電子郵件(email)帳號確認輸入欄位標籤右方,以 紅色字體顯示『電子郵件(email)帳號不一致』。
- 2) (4.5分)若輸入的電子郵件帳號格式錯誤,在電子郵件(email)帳號輸入欄位標籤右方, 以紅色字體顯示『電子郵件(email)帳號格式錯誤』。
- 電子郵件帳號格式如下:

電子郵件帳號是由@符號切割成『個人資訊』及『郵件伺服器名稱』兩個僅包含 ASCII 符

6

號的字串,例如 abc@sample.com 中 abc 為個人資訊, sample.com 為郵件伺服器名稱。

#### 個人資訊部分格式規則如下**:**

- 僅可使用英文字母(包含大寫及小寫),數字 (0,1,2,3,4,5,6,7,8,9),及下列符號 . ! # \$ % & ' \* + - / = ? ^ \_ ` { | } ~
- 句點符號(.)不可以為第一個符號,不可以為最後一個符號,也不可以連續出現。
- 個人資訊部分字串長度必須大於 0,小於 65。

#### 郵件伺服器名稱部分格式規則如下**:**

- 包含2個或多個 DNS 名稱組成, DNS 名稱間以句點(.)隔開。
- 每一個 DNS 名稱僅可使用英文字母(包含大寫及小寫),數字 (0,1,2,3,4,5,6,7,8,9), 及連結號(-),但連結號不可以為第一及最後一個符號。
- 每一個 DNS 名稱長度必須大於 0,但短於 64。
- 最後一個 DNS 名稱長度必須為 2,3 或 4。
- 郵件伺服器名稱部分字串長度必須大於 0,小於 254。
- $3.$   $(1 \nleftrightarrow)$  點選圖  $2-1$  的『確認』按鈕後,若輸入資料無錯誤,則系統以彈跳視窗(Pop-up window) 顯示所輸入的資料(如圖 2-3),並清除所有錯誤訊息。

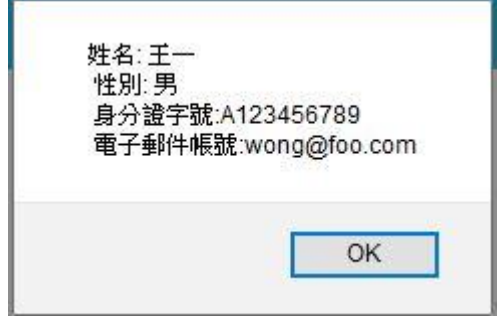

圖 2-3

### <span id="page-6-0"></span>題目三:網頁動態資料存取與處理—圖書館問答選書系統 (25 分)

本題主要運用 PHP、HTML、JavaScript 和 CSS 技術於網站伺服器產生資料,由網頁進行資料擷取

及顯示動態效果,共分為兩子題。

子題一(本子題5分)

本子題限定使用PHP來產生json格式資料,該資料將於下一子題中使用,本子題答案檔案命名規則為:隊 別-題目號-子題號.php,例如:team01-3-1.php表示team01完成本題(題目三)的子題一之答案。此php程式要 求如下:

- 1. 本程式需讀取用戶端傳回之參數,參數名稱為type。
- 2. 當type的值為book字串時,本程式將讀取書籍資料文字檔Book.txt,文字檔格式為每一行有五個字 串,第一個字串是籍的名稱,第二個字串是作者,第三個字串是書籍類型,第四個是出版日期, 第五個字串是館藏狀態。五個字串間以Tab字元分隔。
- 3. (3分)本程式的輸出為一個json格式字串,其格式如下:

{

"books":[

 {"title":" 紐 約 建 築 藝 術 ", "author":" 陳 偉 銘 ", "type":" 藝 術 ", "publishDate":"2016/02/15", "status":"在館內"},

 {"title":" 人 體 百 科 全 書 ", "author":" 蘇 煥 文 ", "type":" 科 學 ", "publishDate":"2017/09/30", "status":"已借出"},

 {"title":" 塞納河畔 ", "author":" 葉國威 ", "type":" 文 學 ", "publishDate":"2017/09/25", "status":"已預約"},

…

]}

其中,title為書名,author為作者,type為書籍類型,publishDate為出版日期,status 為館藏價格。

- 4. 當type的值為question字串時,本程式將讀取書籍資料文字檔Question.txt,文字檔格式為每一行有 二個字串,第一個字串是問題,第二個字串是回答。字串間以Tab字元分隔。
- 5. (2分)本程式的輸出為一個json格式字串,其格式如下:

{

"QA":[

…

{"question":"請顯示所有書籍", "answer":"好的,已為您列出本館所有書籍"},

 {"question":"請列出書籍類型是{書籍類型}的書", "answer":"好的,書籍類型是{書籍 類型}的書共有{count}本"},

]}

#### 子題二(本子題20分)

本子題限定使用 HTML5 及 JavaScript 來製作頁面的動態效果,本題答案檔案命名規則為:隊別-題號-子題 號.html,例如:team01-3-2.html 表示 team01 完成題目三的本子題(子題二)答案。team01-3-2.html 之結 果須可用瀏覽器直接開啟檔案觀看,不須透過網站伺服器。請注意,本子題之動態效果須以 JavaScript 程 式操作,或僅限使用本題指定之 CSS 檔(w3.css)內附之樣式,不可使用 ASP.Net 或 PHP 等執行於網站伺服 器的程式技術,需適當使用內縮及註解增加原始程式碼之可讀性,否則將扣分。

本子題將實作一互動式問答選書頁面,其畫面如圖3-1。本題說明如下:

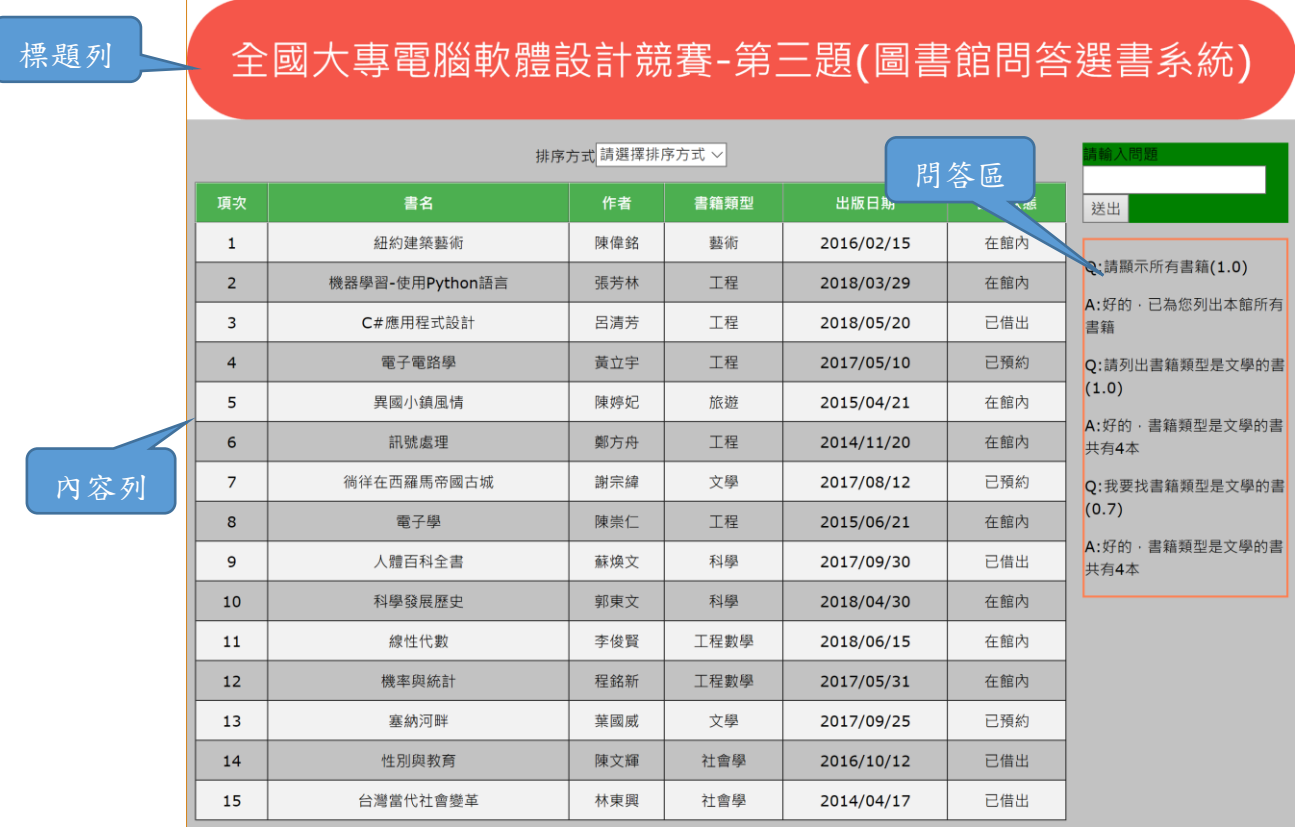

#### 圖**3-1** 第**3**題之網頁頁面結構

- 1. 本網頁包含標題列及內容列,內容列又分為左邊的書籍資訊顯示表格以及右邊的問題輸入、回答區塊。
- **2.** 網頁第一次載入時,同時載入子題一提供的書籍資料,並將書籍內容以表格列出於網頁的內容欄。書籍 內容表格第一列為標題,第二列以後列出所載入的書籍資料。
- **3.** 網頁內容列右方有一輸入文字框,用以輸入問題,輸入問題並按下「送出」按鈕後,計算問題與樣本問 題的相似度,並將問題及回答顯示於網頁右下方之「問答區」最下方,並依問題的要求重新顯示書籍資 訊。

程式的要求如下:

- 1. (2分)本題可使用內附之w3.css以及自行撰寫CSS樣式來調整顯示樣式,頁面結構如圖3-1,共有**標題列**以 及內容列,內容列又分為左邊的書籍資訊表格及右邊的問題輸入區塊。標題列4個角落使用圓弧狀顯示。 文字內容為「全國大專電腦軟體設計競賽-第3題(圖書館問答選書系統)」,高度為120px,字形使用40px 大小,樣式可使用w3.css內附之w3-red類別樣式,或是自行撰寫CSS或嵌入式(embed)樣式,文字需水平 及垂直置中。
- 2. (3分)於網頁載入時需讀取子題一之程式(teamxx-3-1.php?type=book)所產生之書籍json格式資料,並顯示 於內容列的書籍資訊表格中,表格標題列背景顏色需與內容列背景顏色不同,內容列之單雙列需使用不 同背景顏色。
- 3. (3分) 書籍資料排序:請以氣泡排序法(bubble sort)進行資料排序,要求如下:請在內容欄位的左上方加 入一下拉式選單,選單標題為排序方式,選單內容有:
	- 書籍型態
- 出版日期
- 館藏狀態

選擇書籍型態時,表格內容依據書籍型態內容的文字順序排序,選擇出版日期時,表格內容依據出版日 期由大到小排序,選館藏狀態時則依據館藏狀態內容的文字順序排序。

4. (共12分) 於網頁載入時,同時讀取子題一之程式(teamxx-3-1.php?type=question)所產生之問答json格式資 料,此資料中"question"屬性的內容稱為「樣本問題」,"answer"屬性的內容為「樣本問題」的回 答。當使用者在右邊的問題輸入區塊輸入問題後,系統將比對輸入問題是否符合子題一回傳之樣本問題, 並計算與各樣本問題之相似度分數,取其中最高分者,同時將相似度分數以括弧加在問題之後(如圖3-1 所示),並顯示於網頁右下方之「問答區」。相似度分數計算方式如下。

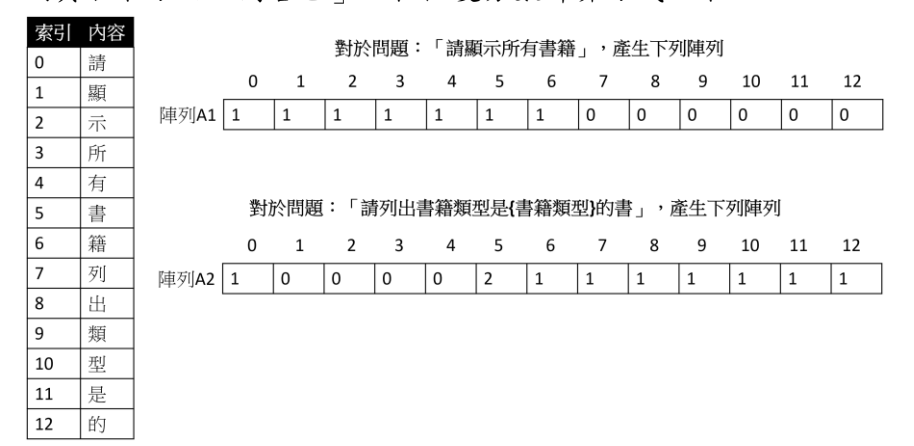

#### 圖**3-2** 將使用者輸入問題建立為陣列

1) 將問題內容去除掉問題中{xxxx}內(含左右大括號)的文字後,將剩餘的文字個別取出,建立一個字 元陣列。例如有下列兩個樣本問題:

問題1:請顯示所有書籍

問題2:請列出書籍類型是{書籍類型}的書

首先將子題一回傳的所有「樣本問題」建立圖3-2左側之一維字串陣列,陣列中紀錄所有「樣本問題」 中每一個不重複的字。同時對每一個樣本問題依據其所出現的字,個別建立一個陣列,如圖3-2右方 針對「請顯示所有書籍」及「請列出書籍類型是**{**書籍類型**}**的書」分別建立陣列A1及陣列A2,在每 個字出現的索引位置內,填入該字出現的次數。例如「請列出書籍類型是**{**書籍類型**}**的書」這個問 題,書這個字出現2次,由於書在左側陣列中索引值是5,因此在右側問題陣列中索引值5的位置填 入書這個字出現的次數2。當使用者輸入問題時,將使用者問題使用上述相同方式建立陣列,例如, 使用者輸入的問題為「顯示書籍類型是科學的書」,則產生圖3-3中陣列B的內容。

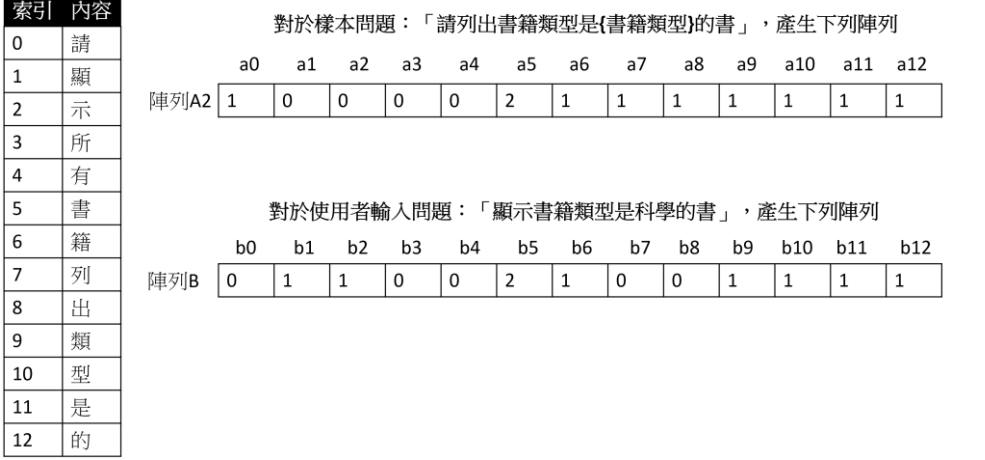

圖**3-3** 將使用者輸入問題建立為陣列**B**,並計算與所有樣本問題陣列的相似度

2) 相似度分數計算方式是將問題陣列視為向量,每一個索引值代表一個維度的值,相似度計算方式為 計算兩陣列元素的內積,並除以兩陣列中長度較長的陣列長度,以圖3-3的陣列A、B為例,相似度 函式similar(A,B)如下:

similar(A, B) = 
$$
(a1 * b1 + a2 * b2 + ... + an * bn)/(|A| * |B|)
$$
............(1)

$$
|A| = \sqrt{\sum_{i=0}^{n} a_i^2}
$$
 (2)

也就是將兩個陣列中同索引的元素值相乘,並除以兩陣列長度乘積。陣列長度的計算如(2)式,是將 陣列中所有元素的平方和取平方根。

- 3) (7 分)此題請將使用者輸入的問題計算對每個樣本問題的相似度,取最大的相似度分數,同時將最大 相似度分數以括弧加在使用者輸入問題後方,並顯示於網頁右下方之「問答區」最下方。
- 4) 產生問題的回答。在找出最相似的樣本問題之後,找出樣本問題中出現的{}內的字串,這些字串是 書籍資料的屬性(欄位)名稱(count 除外),請於使用者輸入的問題中,找出對應書籍欄位的字串, 並將此字串取代回答答案中相對應的{ }字串。舉例來說:使用者輸入的問題為「顯示書籍類型是科 學的書」,此問題找到的對應樣本問題為「請列出書籍類型是{書籍類型}的書」,此時須在使用者輸 入問題中,找出對應至「書籍類型」欄位內容的字串,在此例中為「科學」。由於樣本問題「請列出 書籍類型是{書籍類型}的書」的回答是「好的,書籍類型是{書籍類型}的書共有{count}本」,請將 回答中的{書籍類型}取代為「科學」,{count}則取代為書籍類型是科學的書籍總數量。 請依據樣本問題的回答,進行下列處理。
	- (a) (2 分)樣本問題為「請顯示所有書籍」、「我要查所有的書」、「列出所有的書」,則於網頁左側 的內容欄顯示所有書籍。並將回答顯示於網頁右下方之「問答區」最下方。問題前面須加上 「Q:」,回答前面須加上「A:」。
	- (b) (3 分)樣本問題為「請列出書籍類型是{書籍類型}的書」、「我要查書籍類型是{書籍類型}的書」、 「顯示書籍類型是{書籍類型}的書」,請將回答中的{書籍類型}取代為使用者問題中出現的書 籍類型字串,並將此類型書籍資料以表格列出於網頁左側的內容欄,回答中的{count}則取代 為該類型的書籍的總數量,並將回答顯示於網頁右下方之「問答區」最下方。問題前面須加 上「 $Q: \underline{\ }$ , 回答前面須加上「 $A: \underline{\ }$ 。

做答完畢,請上傳繳交完整開啟此網站所需的所有檔案 (請設定成相對路徑)並以 team01-3-2.html 為進入 檔案

# <span id="page-12-0"></span>題目四:書籍管理網頁簡單 CRUD 功能實作(15 分)

請使用 HTML5 語法與 JavaScript 語言設計書籍管理系統網頁,使其具有簡單 CRUD 功能(CRUD 是指新 增(Create)、讀取(Read)、更新(Update)、刪除(Delete))。

注意事項如下:

○<sup>1</sup> 本題須使用 HTML5 與 JavaScript 完成,以其它方式完成者不予計分。

○<sup>2</sup> 請以一個檔案儲存,檔案之命名通則為:『隊別-題號.html』,例如:team01 對題目四的答案應命 名為 team01-4.html。

本題目功能要求如下:

1. (3 分)請依圖 4-1.版面架構圖建立網頁版面,其中網頁 body 標籤包含 header,nav,main 與 footer 等四個區塊。請連結 style.css 樣式檔案至網頁中,將 banner.png 圖片置入 header 區塊,nav 區塊中『書籍管理畫面』文字設定為標題一文字,main 區塊中置入一名為 container 區塊,footer 區塊中『國立臺灣師範大學ⓒ版權所有』文字設定為標題四文字。最後建立如圖 4-2. 書籍管理網 頁初始畫面。(請注意:©特殊字元需正確輸出。)

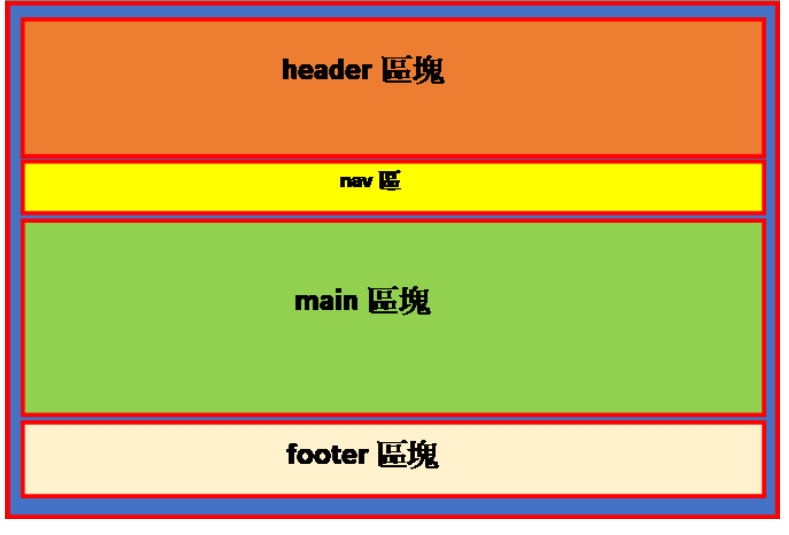

圖 4-1. 版面架構圖。

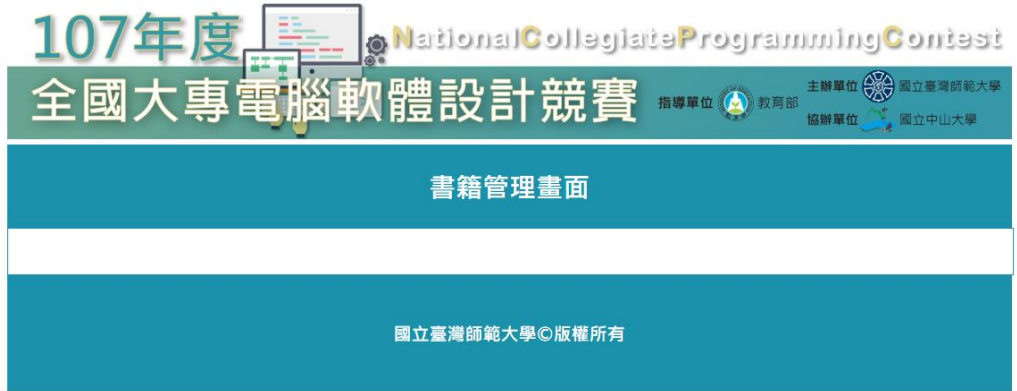

圖 4-1. 書籍管理網頁初始畫面。

 $2.$   $(3, 3)$ 請將 data. ison 檔案放置於網站伺服器上,並於網頁載入時,在 JavaScript 程式內以 XMLHttpRequest()這一類的函式取得網站伺服器上之 data.json 檔,可透過如 JSON.parse()這類 函式解析回傳資料,或自行撰寫程式來解析,並將 data.json 檔案內的『書籍名稱』,『類型』與 『價格』等資料顯示於表格內容欄內。最後結果,如圖 4-3.所示。

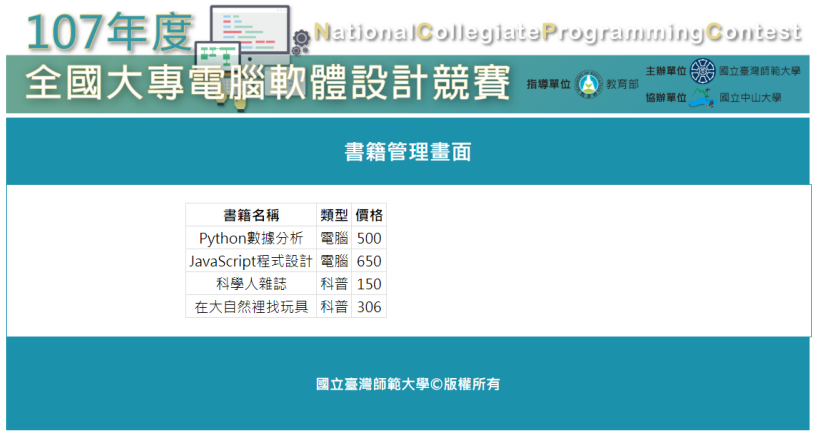

圖 4-3. 將 data.json 檔案資料載入網頁。

3. (4 分)在網頁表格下方新增一列空白列,空白列旁邊有一個 Create 按鈕,其中『書籍名稱』與『價 格』欄位為文字輸入欄位,『類型』欄位設計成下拉式選單並提供四個選項,分別為商業,電腦, 人文與科普給使用者來做選擇(如圖 4-4.所示)。當使用者點擊 Create 按鈕時,輸入欄位有空白 值時,此筆資料不允許被新增至表格中並且跳出警告訊息提示使用者(如圖 4-5.所示),當所有欄 位皆有值輸入則將此筆資料新增至表格中。(如圖 4-6.與圖 4-7.所示)

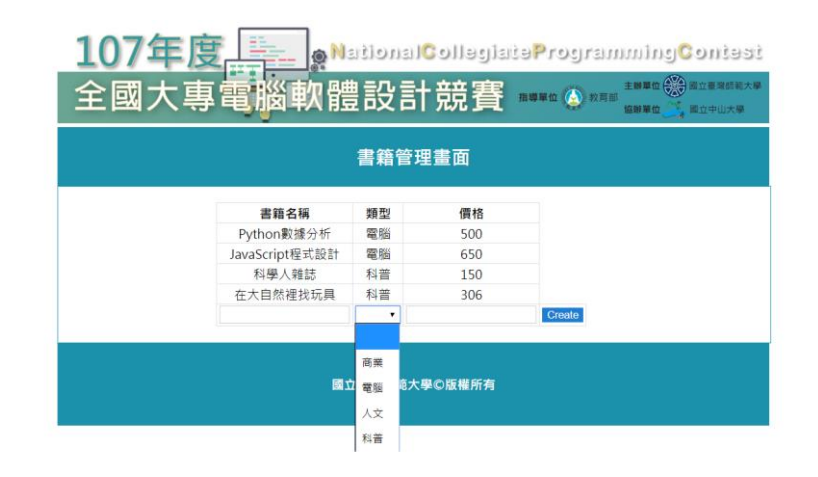

圖 4-4.類型欄位下拉式選單可以選擇商業,電腦,人文與科普。

| 書籍名稱           | 書籍管理畫面<br>類型 | 價格  |        |  |
|----------------|--------------|-----|--------|--|
|                |              |     |        |  |
|                |              |     |        |  |
| Python數據分析     | 電腦           | 500 |        |  |
| JavaScript程式設計 | 電腦           | 650 |        |  |
| 科學人雜誌          | 科普           | 150 |        |  |
| 在大自然裡找玩具       | 科普           | 306 |        |  |
| 親愛的孔子老師        | ۷            | 277 | Create |  |
|                |              |     |        |  |
|                |              |     |        |  |

圖 4-5. 輸入欄位有空白值時候,此筆資料不允許被輸入

| 全國大專電腦軟體設計競賽   |               |     | 指導單位 (4) 放育部 | <b>oNationalCollegiateProgrammingContest</b><br>主题单位(全)<br>殿立臺灣師範大學<br>國立中山大學<br>協辦單位 |
|----------------|---------------|-----|--------------|---------------------------------------------------------------------------------------|
|                | 書籍管理畫面        |     |              |                                                                                       |
| 書籍名稱           | 類型            | 價格  |              |                                                                                       |
| Python數據分析     | 霍腦            | 500 |              |                                                                                       |
| JavaScript程式設計 | 電腦            | 650 |              |                                                                                       |
| 科學人雜誌          | 科普            | 150 |              |                                                                                       |
| 在大自然裡找玩具       | 科普            | 306 |              |                                                                                       |
| 親愛的孔子老師        | 人文 *          | 277 | Create       |                                                                                       |
|                | 國立臺灣師範大學©版權所有 |     |              |                                                                                       |

圖 4-6.輸入資料到欄位中。

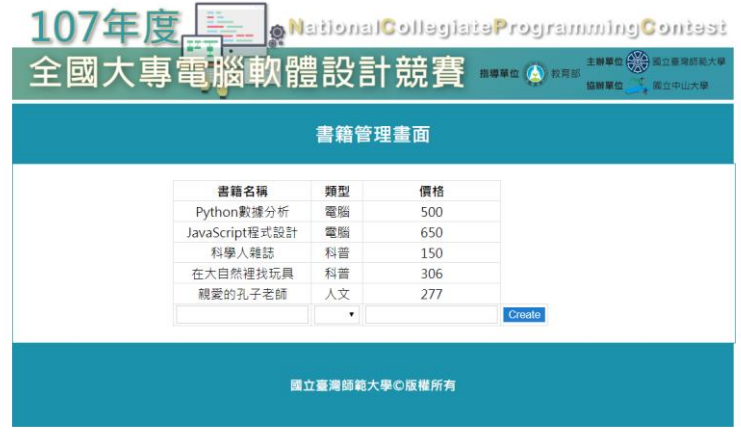

圖 4-7. 點擊 Create 按鈕,將資料新增至表格中。

4. (3 分)在表格中每一筆資料列旁邊,新增一個 Update 按鈕。當使用者點擊資料列旁邊的 Update 按鈕時,該筆資料列進入可編輯模式,並且 Update 按鈕變成 X 按鈕與 Save 按鈕, X 按鈕代表取 消編輯,Save 按鈕代表儲存資料於表格列中。結果如圖 4-8.到圖 4-12.所示。

|                | 書籍管理畫面 |     |        |  |
|----------------|--------|-----|--------|--|
| 書籍名稱           | 類型     | 價格  |        |  |
| Python數據分析     | 電腦     | 500 | Update |  |
| JavaScript程式設計 | 雷腦     | 650 | Update |  |
| 科學人雜誌          | 科普     | 150 | Update |  |
| 在大自然裡找玩具       | 科普     | 306 | Update |  |
|                | ۰      |     | Create |  |

圖 4-8. 每一筆資料列旁邊皆有一個 Update 按鈕

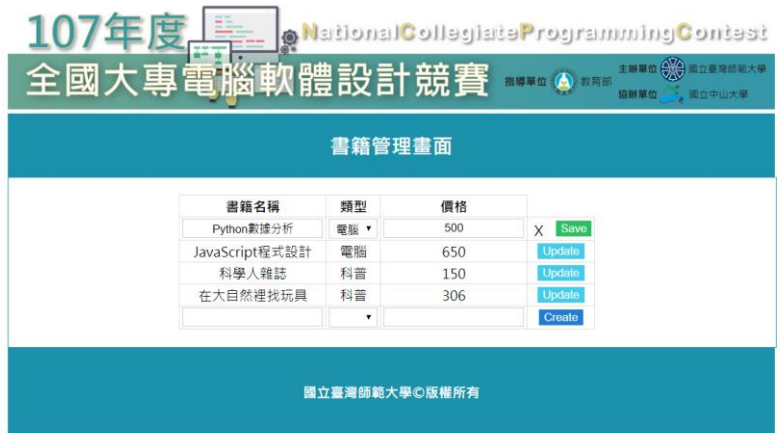

圖 4-9. 點擊 Update 按鈕時,該筆資料列進入可編輯模式,並且 Update 按鈕變成 X 按鈕與 Save 按鈕

|                | 書籍管理畫面 |     |        |  |
|----------------|--------|-----|--------|--|
| 書籍名稱           | 類型     | 價格  |        |  |
| Python數據分析     | 雷腦 *   | 500 | Save   |  |
| JavaScript程式設計 | 霍腦     | 650 | Cancel |  |
| 科學人雜誌          | 科普     | 150 | Update |  |
| 在大自然裡找玩具       | 科普     | 306 | Update |  |
|                | ۰      |     | Create |  |

圖 4-10. 取消編輯按鈕

|                | 書籍管理畫面 |     |                  |
|----------------|--------|-----|------------------|
| 書籍名稱           | 類型     | 價格  |                  |
| Python數據分析     | 電腦 ▼   | 550 | Save<br>$\times$ |
| JavaScript程式設計 | 電腦     | 650 | <b>Update</b>    |
| 科學人雜誌          | 科普     | 150 | Update           |
| 在大自然裡找玩具       | 科普     | 306 | Update           |
|                | ۰      |     | Create           |

圖 4-11.編輯過後點擊 Save 按鈕儲存資料

| 107 | Ô<br>全國大專電腦軟體設計競賽 |               |     | National Collegiate Programming Contest<br>主服單位(合)合<br>留立臺灣師範大學<br>指導單位 (A) 胶育部<br>協辦單位<br>國立中山大學 |  |
|-----|-------------------|---------------|-----|---------------------------------------------------------------------------------------------------|--|
|     |                   | 書籍管理畫面        |     |                                                                                                   |  |
|     | 書籍名稱              | 類型            | 價格  |                                                                                                   |  |
|     | Python數據分析        | 電腦            | 550 | Update                                                                                            |  |
|     | JavaScript程式設計    | 電腦            | 650 | Update                                                                                            |  |
|     | 科學人雜誌             | 科普            | 150 | Update                                                                                            |  |
|     | 在大自然裸找玩具          | 科普            | 306 | Update                                                                                            |  |
|     |                   | ۰             |     | Create                                                                                            |  |
|     |                   | 國立臺灣師範大學©版權所有 |     |                                                                                                   |  |

圖 4-12.編輯完成後之畫面

5. (2 分)在表格中每一筆資料列 Update 按鈕旁邊,再新增一個 Delete 按鈕。當使用者點擊 Delete 按鈕時,則刪除該筆資料列。結果如圖 4-13.與圖 4-14.所示。

| 107年度 | 全國大專電腦軟體設計競賽       | 書籍管理畫面        |           | <b>@NationalCollegiateProgrammingContest</b><br>主聯單位(2) 國立臺灣師範大學<br>指導單位 (2) 胶页部<br>「國立中山大學<br>協辦單位 |
|-------|--------------------|---------------|-----------|----------------------------------------------------------------------------------------------------|
|       |                    |               |           |                                                                                                    |
|       | 書籍名稱<br>Python數據分析 | 類型<br>霍腦      | 價格<br>500 | Delete,<br>Update                                                                                   |
|       | JavaScript程式設計     | 電腦            | 650       | <b>Delete</b><br>Update                                                                             |
|       | 科學人雜誌              | 科普            | 150       | <b>Delete</b><br><b>Update</b>                                                                      |
|       | 在大自然裡找玩具           | 科普            | 306       | <b>Delete</b><br><b>Update</b>                                                                      |
|       |                    | ۰             |           | Create                                                                                              |
|       |                    |               |           |                                                                                                    |
|       |                    | 國立臺灣師範大學の版權所有 |           |                                                                                                    |
|       |                    |               |           |                                                                                                    |
|       |                    |               |           |                                                                                                    |

圖  $4-13$ . 點擊 Delete 按鈕,刪除該筆資料

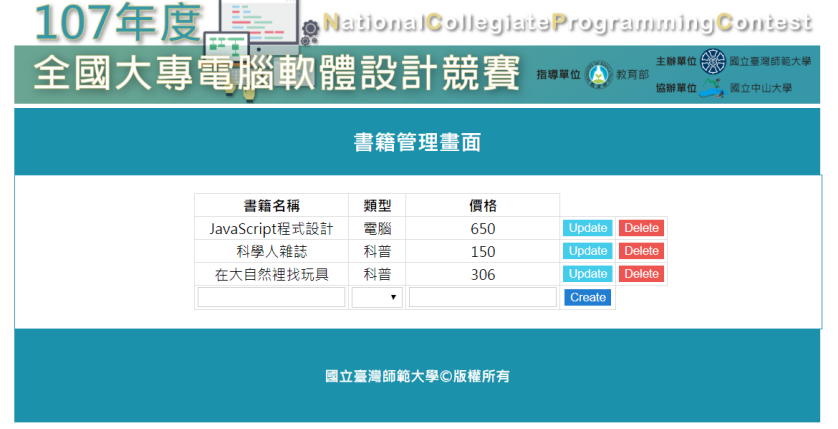

<span id="page-17-0"></span>圖 4-14.刪除資料過後所顯示的結果

#### 題目五:停車場網頁資料查詢系統(15 分)

本題要運用 PHP 和 MySQL 技術設計網頁(注意:本題須使用 PHP 與 MySQL,以其它方式完成者不計分), 供使用者輸入查詢條件以擷取位於網站伺服器中的資料並顯示。

使用者操作的電腦中有一純文字資料檔 data.txt。其中每一列会有一筆車輛進入時間與車牌資訊。例 如若有一列資料為 20180831 223351 ABC1234 代表有一輛車牌為 ABC-1234 的車輛於 2018 年 08 月 31 日 22 點 33 分 51 秒進入停車場。每一列資料裡,日期與時間所佔的寬度固定,但車牌長度分兩種 長度,一種新的車牌佔7個字元,另一種舊式車牌佔6個字元。

1.  $(5, 2)$ 參考圖 5-1,請使用 PHP 設計一個網頁(主網頁必須存檔為 main5.php 否則不予計分,完成 功能所需的其他的檔案名稱沒有限制)並包含「選擇檔案」及「載入資料」兩個按鈕,讓使用者可 以按下「選取檔案」後以檔案選取的方式選定本地端電腦內的資料檔 data.txt。完成選定資料檔 功能得 1 分。

在伺服器的 MvSQL 中建立一資料庫 parking。上述以「選擇檔案」按鈕選定資料檔後,按下「載入 資料 | 按鈕,將 data.txt 中的資料上載到 parking 資料庫存入資料表 timelog 中。PHP 程式需先 檢查資料表 timelog 是否存在。若資料表 timelog 不存在,則 PHP 程式先建立此資料表,再將 data.txt 資料上載入 timelog 資料表。timelog 資料表欄位所用的資料型態請根據所需的功能自行 判斷。timelog 資料表的欄位請命名為「編號(由 1 開始的流水號)」(Id)、「日期」(Date)、「時 間」(Time)、「車牌」(LicencePlate)。請取出 data.txt 中每一列資料的「日期」、「時間」、 「車牌」分別填入 timelog 資料表個別欄位中。完成資料上載並填入 timelog 中的正確欄位得 3 分。

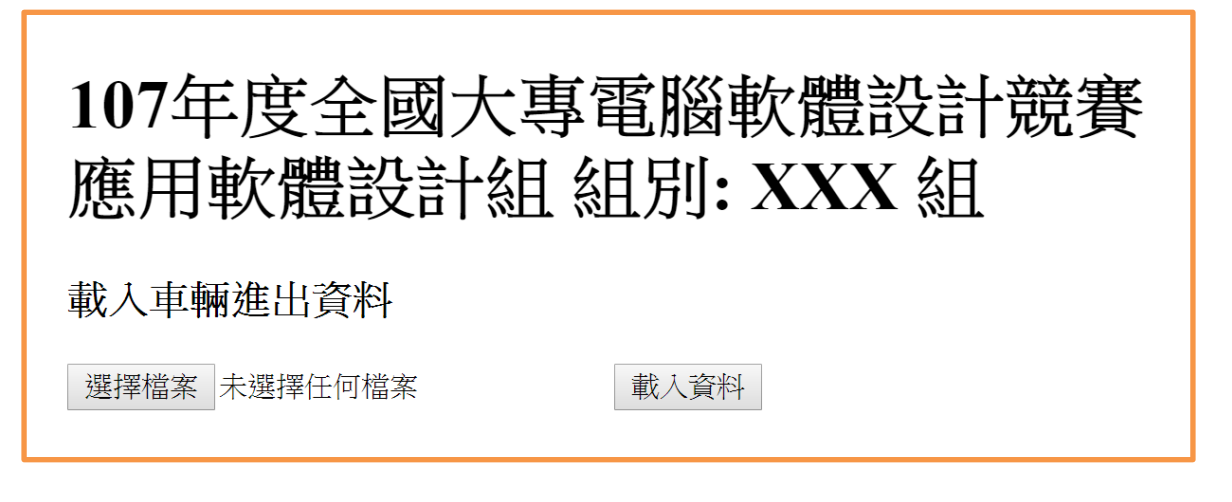

圖 5-1

載入資料結束後,請在相同網頁或另一個網頁中顯示共載入幾筆資料。如圖 5-2 顯示載入 1000 筆 資料(注意:真實顯示資料可能不是 1000 筆,以實際資料為準)。完成資料筆數顯示得 1 分。

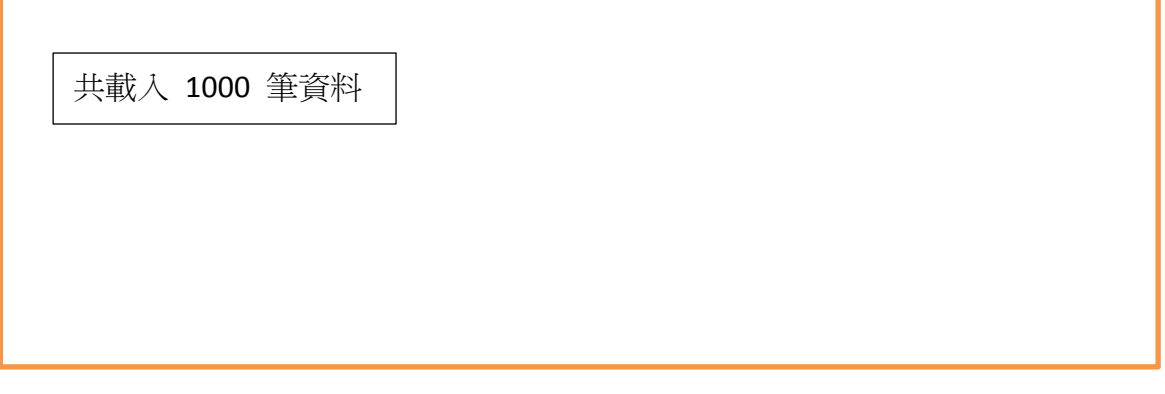

圖 5-2

2. (5分)參考圖 5-3,請在網頁中(主網頁必須存檔為 main5.php 否則不予計分,完成功能所需的其 他的檔案名稱沒有限制)加入一個讓使用者輸入查詢條件,並輸出符合條件紀錄的功能。查詢條件 為起始與結束日期與時間,用以列出某一段時間內進入停車場的車輛資料。起始與結束日期與時間 的輸入方式精確到「年」「月」「日」「時」「分」「秒」。日期與時間的輸入方式必須以文字方 式輸入,例如輸入 20170701 表示 2017 年 7 月 1 日。如時間輸入 060838 表示 6 點 8 分 38 秒。完成 查詢條件輸入得 2 分。輸入查詢時間後按「查詢」按鈕,即將 timelog 資料表中符合條件的資料按 時間先後條列於同一個網頁或另一個網頁中(時間越早的越先印出)。輸出的紀錄包含恰好等於查詢 條件的起始時間與結束時間的紀錄。輸出結果(參考圖 5-4)正確得 3 分。

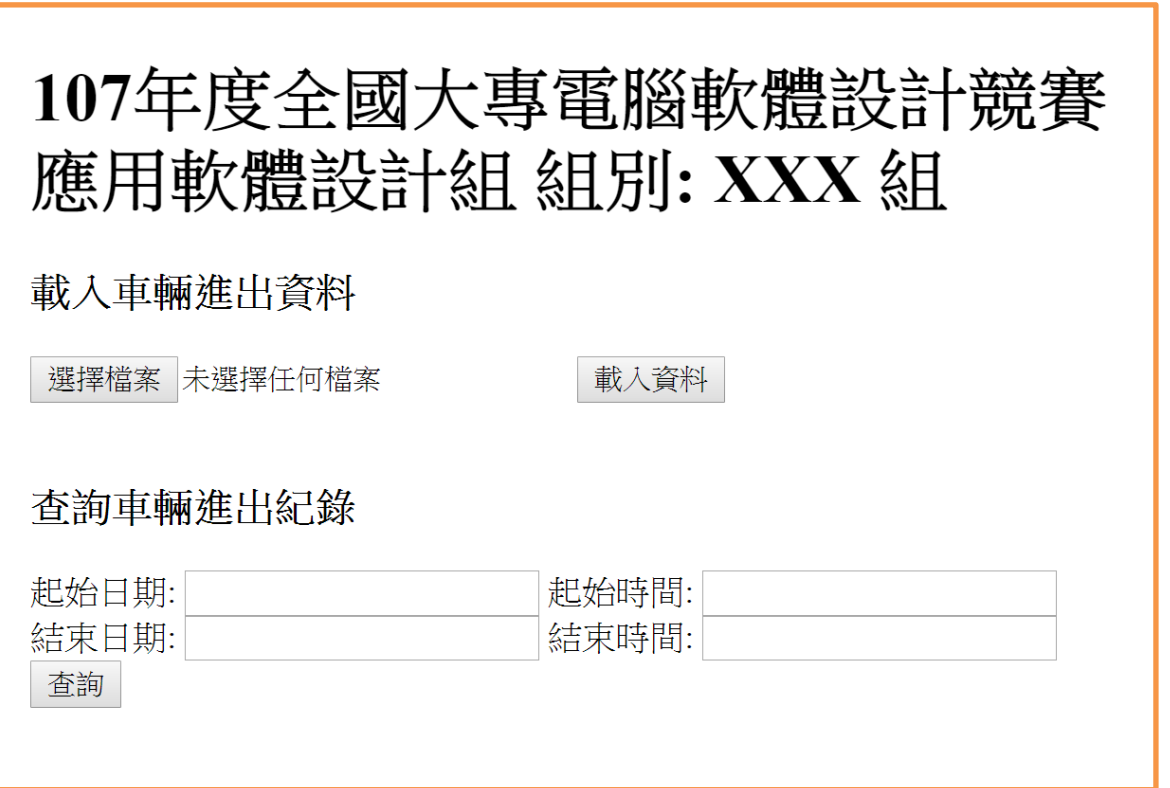

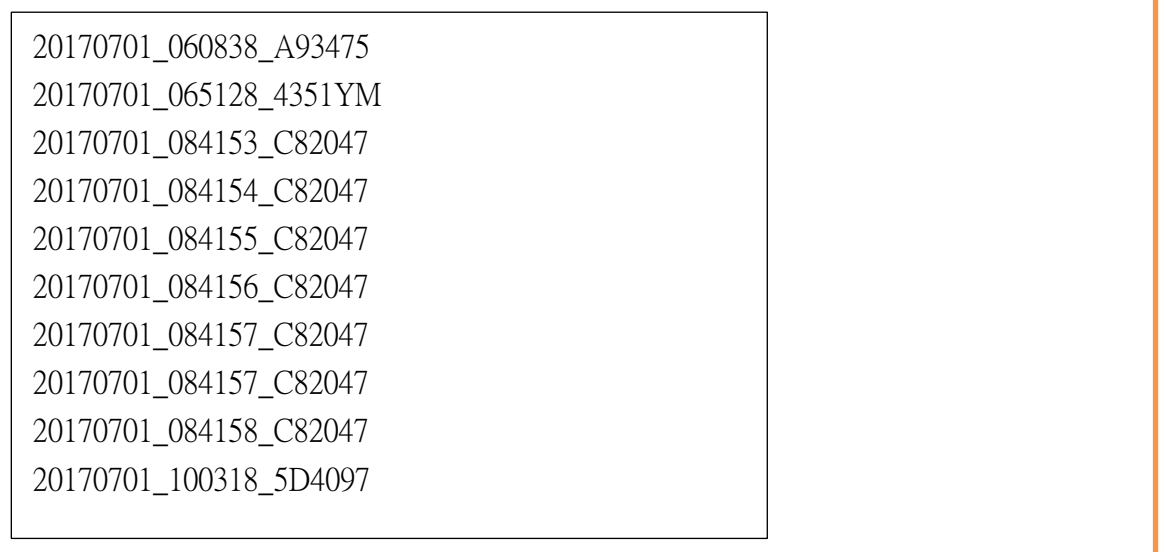

圖 5-4

3. (5分)參考圖 5-5,增加一個查詢條件(主網頁必須存檔為 main5.php 否則不予計分,完成功能所 需的其他的檔案名稱沒有限制),使用車牌查詢進入停車場的紀錄。使用者以文字輸入車牌字串。 輸入車牌後,輸出符合條件車牌的整筆記錄。輸入的車牌字串允許使用通配字元「\*」與「?」。字 元「\*」代表所有可能字串(包含空字串),字元「?」代表所有可能字元。輸入字串讀入程式後每個 英文字母都轉成大寫作為查詢條件。完成此車牌輸入查詢得 3 分。

將第2小題中以時間範圍查詢與以上述車牌查詢輸入欄位中間設置一邏輯運算子。此邏輯運算子由 使用者以 radio box 在「或」與「且」中選擇。如果使用者沒有做選擇,radio box 預設值為「或」。 而輸出的查詢結果依此邏輯運算作篩選符合時間範圍「或」/「且」車牌條件的進出記錄,並將輸 出結果顯示於另一網頁或相同網頁中。例如查詢結果請看圖 5-6。完成此邏輯運算子查詢得 2 分。

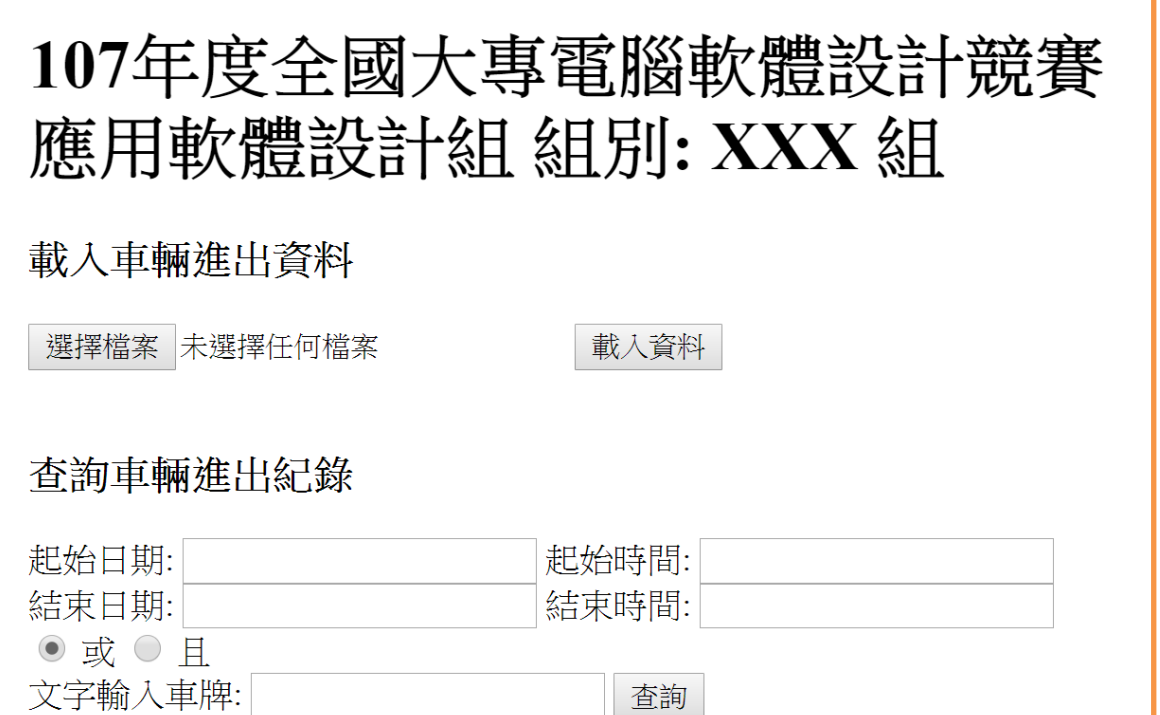

٦

| 20170701 060838 C93475 |
|------------------------|
| 20170701_065128_4351CM |
| 20170701 084153 C82047 |
| 20170701 084154 C82047 |
| 20170701 084155 C82047 |
| 20170701 084156 C82047 |
| 20170701 084157 C82047 |
| 20170701 084157 C82047 |
| 20170701 084158 C82047 |
| 20170701_100318_5C4097 |
|                        |

圖 5-6

### <span id="page-22-0"></span>題目六:停車場資料庫 SQL 資料管理及查詢(18 分)

本題請利用本機(localhost) MySQL 伺服器中已建立的 parking 資料庫,依據資料表定義,作答下列 各小題,注意每一題的答案必須符合『答題格式要求』,否則該小題將以零分計算;題目內容未詳述之 參數設定皆以預設值為主。

答題格式要求:

請將各小題解題時所需執行的所有 SQL 指令以及執行結果,以 tee 指令導向儲存於各別文 件檔中,並標明各小題之題號於文件檔名稱。

例如本題第一小題答案儲存到「隊別 06-1.txt」檔案內,第二小題答案則儲存到「隊別 \_06-2.txt」檔案內。儲存模式舉例說明如下:

例如

小題1:請使用SHOW指令將所有database 顯示出來。 可能的答題SQL 指令如下 mysql>show databases; 所以在「隊別 06-1.txt」檔內的作答方式為

mysql>show databases;  $\sim$  // SQL指令

┌────┐ // 執行結果

Data base

├────┤ │ DB1 │

└────┘

以上完全正確才給分。

parking 資料庫中各資料表欄位之順序及定義如下:

car\_owner car ID 可變長度字串(長度為8)– 車牌 (為英文及數字字串) last name 可變長度字串(長度為5) – 車主的姓 (為英文字串) 其中 car ID為主鍵(primary key)。(有記錄車主的車才儲存在此資料表中)

car\_color

- car ID 可變長度字串(長度為8) 車牌 (為英文及數字字串)
- color 字母 車子顏色 (為英文字母, 'R'代表紅色,'W'代表白色, 'B'代表黑色, 'G'代表綠色, 'P'代表紫色, 'Y'代表黃色。)

其中 car ID為主鍵(primary key)。

parking\_time

- car ID 可變長度字串(長度為8)– 車牌 (為英文及數字字串)
- p\_date 固定長度字串(長度為8) 進出停車場的日期(年月日)

p\_time 固定長度字串(長度為6) – 進出停車場的時間(時分秒)

 本題答案採用的 SQL 語法需以競賽採用之 MySql 版本所支援可執行者為準。各小題之要求如下, 每一題皆需寫出 SQL 指令,且可在 MySql 中執行得到正確結果才可得分:

- 1. 依照前述的資料表結構,請寫出 SQL 指令建立對應的資料表,儲存於名稱為 parking 的資料庫 (database)中。並寫出 SQL 指令以 **LOAD DATA** 指令做資料載入動作,將檔案夾「Prob6」裡的 car\_owner.txt、car\_color.txt 及 parking\_time.txt 载入至資料庫中相對應的資料表內作為資料內容。 txt 中的資料欄位以 tab 區分,換行表示該筆資料輸入結束。接著,使用 DESCRIBE 命令將各資 料表結構顯示出來。上述動作之全部指令都對才給分。(2 分)
- 2. 請寫一段 SQL 指令找出在 2017/07/01(字串'20170701'),每輛車子進出停車場的最後時間,依車 牌英文數字順序,由小而大列出車牌及時間。(2分)
- 3. 請寫一段 SQL 指令找出同一天中進出停車場的記錄次數大於 5 次的車牌號碼及其進出次數,並 依進出次數由大而小排序顯示(2 分)。
- 4. 請寫一段 SQL 指令找出車牌'1120JD',同一天進出停車場最多次的日期。(2分)
- 5. 請寫一段 SQL 指令建立一個名為 last\_name\_color 的 view,取出有記錄車主 last\_name 的車子之 車牌、車主的 last\_name、及車子的顏色。

再利用此 view,寫一段 SQL 指令統計出每個 last\_name,所擁有不同顏色的車子數目,並依車子 數目由大而小排序顏色。(2 分)

- 6. 請寫一段 SQL 指令建立一個名為 parking\_days 的 **PROCEDURE**,給定一個車牌及指定月份(例 如月份 '201707'),該 **PROCEDURE** 可找出在該車牌在該指定月份,在停車場出現記錄的天數(並 非累積天數,而是有進出記錄的日期數)。再呼叫此 procedure,算出(車牌 '0120JD') 在 (月份 '201707') 有記錄的天數。(2 分)
- 7. 請寫一段 SQL 指令
	- a. 新增一個名為 wrong data 資料表,用來記錄該車牌只有一筆資料(進入資料),但沒有其他記 錄(開出資料)的車子相關資料。資料表中包括以下三個屬性:car\_ID(車牌 ID), color(汽車顏色), p\_date(進入日期)。其形態分別與 car\_color 中的 car\_ID、color、還有 parking\_time 中的 p\_date 相同。(1 分)
	- b. 接下來請寫一段 SQL 指令,從 parking\_time 及 car\_color 中找出對應的資料,整批新增到 wrong data 資料表中。(1分)
- 8. 請寫一段 SQL 的 trigger 指令

當刪除一筆 car\_color 中的資料時會觸發該 trigger 指令,一併刪除 car\_owner 中的對應汽車資料,以 及 parking\_time 中的對應汽車停車資料。(2 分)

9. 請寫一段 SQL 指令找出在 2017/07/03 那天(字串 '20170703'),連續有綠色(G)接著紫色(P)車子出 現在停車場的記錄,列出對應綠色及紫色車的車牌。(2分)